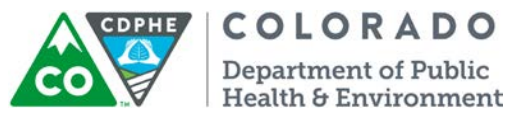

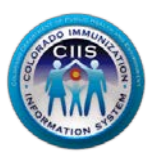

# **Navigation in CoPHR/CRC**

# **IDNS Vendor**

Colorado's Integrated Public Heath Reporting portal (CoPHR) allows Colorado's health care community to register intent for Meaningful Use for the following public health programs: Cancer Registry Reporting, Electronic Lab Reporting, Immunization Reporting, and Syndromic Surveillance Reporting. **This guide describes how an IDNS Vendor can navigate the CIIS Resource Center within CoPHR. This guide does not address the other public health programs.** 

CoPHR is the primary portal for all public health reporting in Colorado. Within CoPHR there is an immunization-specific sub-portal called the CIIS Resource Center (CRC). The CRC is a self-service system that allows you to do a number of tasks once enrollment is complete, including:

- Provides access to electronic data exchange guidelines and CIIS messaging specifications.
- Test Health Level 7 (HL7) messages generated from your participants' EHR against CIIS specifications for formatting accuracy (HL7 validation).
- The CIIS Resource Center HL7 Message Testing Tool provides detailed error reporting and gives the information necessary to correct formatting/content issues without delay.
- This guide describes how to enroll your HIE in the CIIS Resource Center.

# **Table of Contents**

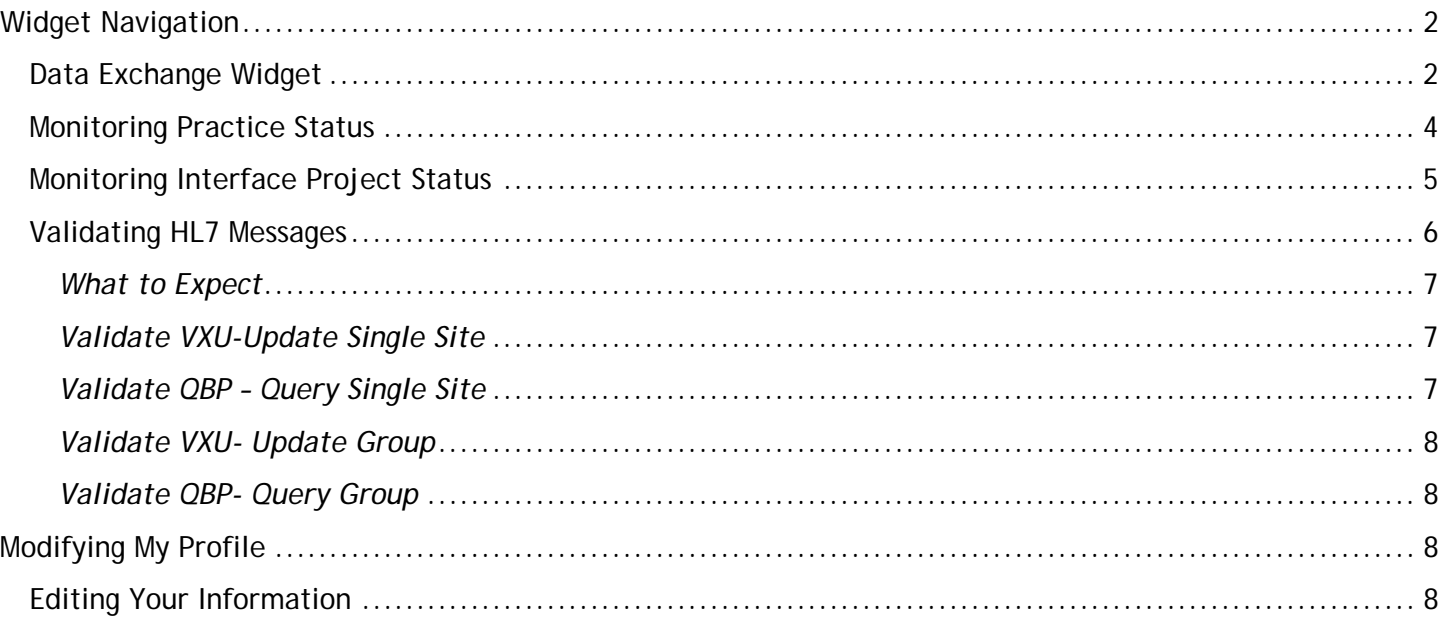

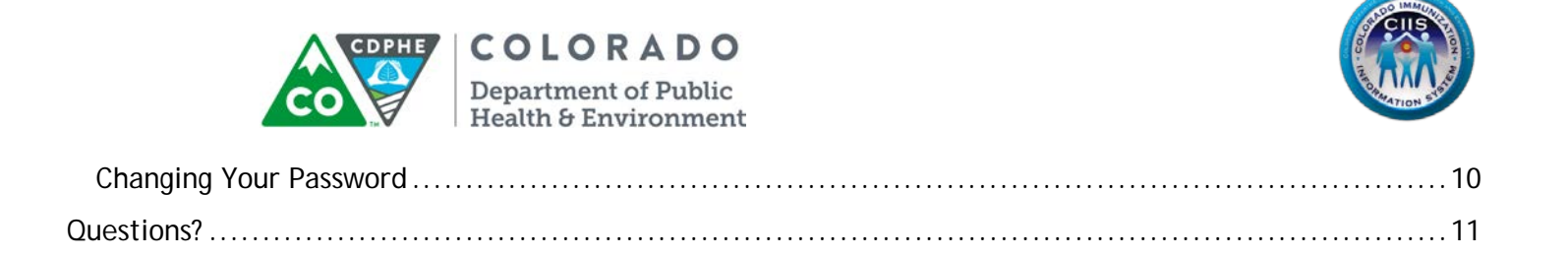

# <span id="page-1-0"></span>**Widget Navigation**

**This document picks up where the IDNS Vendor Enrollment guidance docmuent left off. Please login to your CoPHR account on the CoPHR website (www.cophr.com).**

This section will go into detail on updating your data exchange profile, monitoring practice status and interface projects, and HL7 message validation.

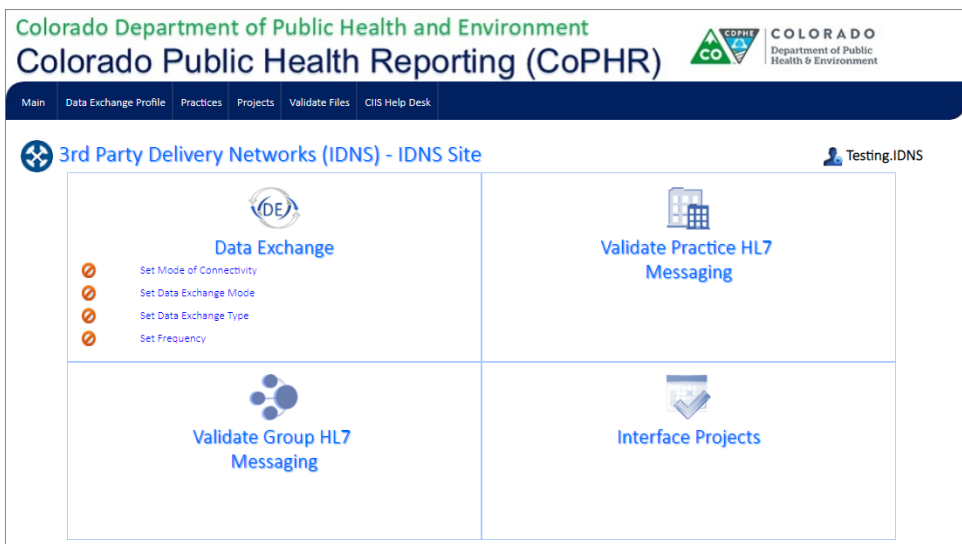

# <span id="page-1-1"></span>*Data Exchange Widget*

1. The options within this widget can be accessed by clicking on the Data Exchange widget icon (OE) clicking Data Exchange profile in the dark blue bar at the top of the page, or by specifically selecting an option link from within the widget.

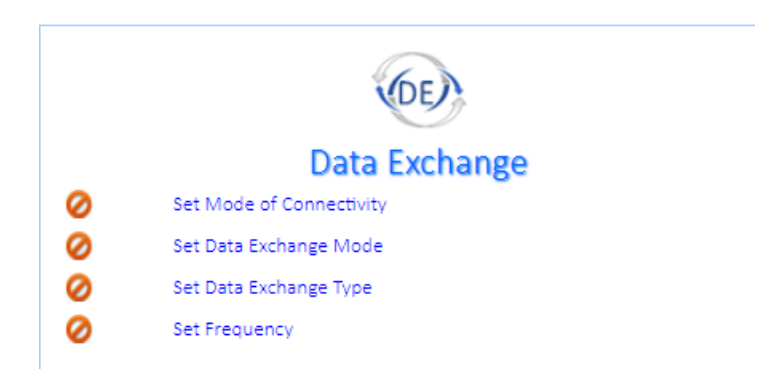

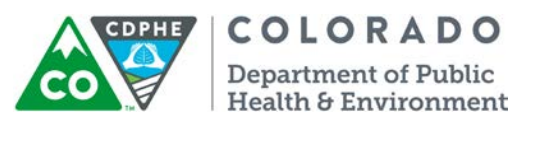

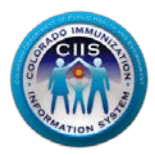

Colorado Department of Public Health and Environment **Colorado Public Health Reporting (CoPHR)** Main Data Exchange Profile Practices Projects Validate Files CIIS Help Desk

2. All options will lead you to the Data Exchange profile (either the condensed or expanded version). Update all information as needed (there are no required fields) and click *Save*. The Data Exchange Widget on the Main Screen will be updated to show that this information has been submitted.

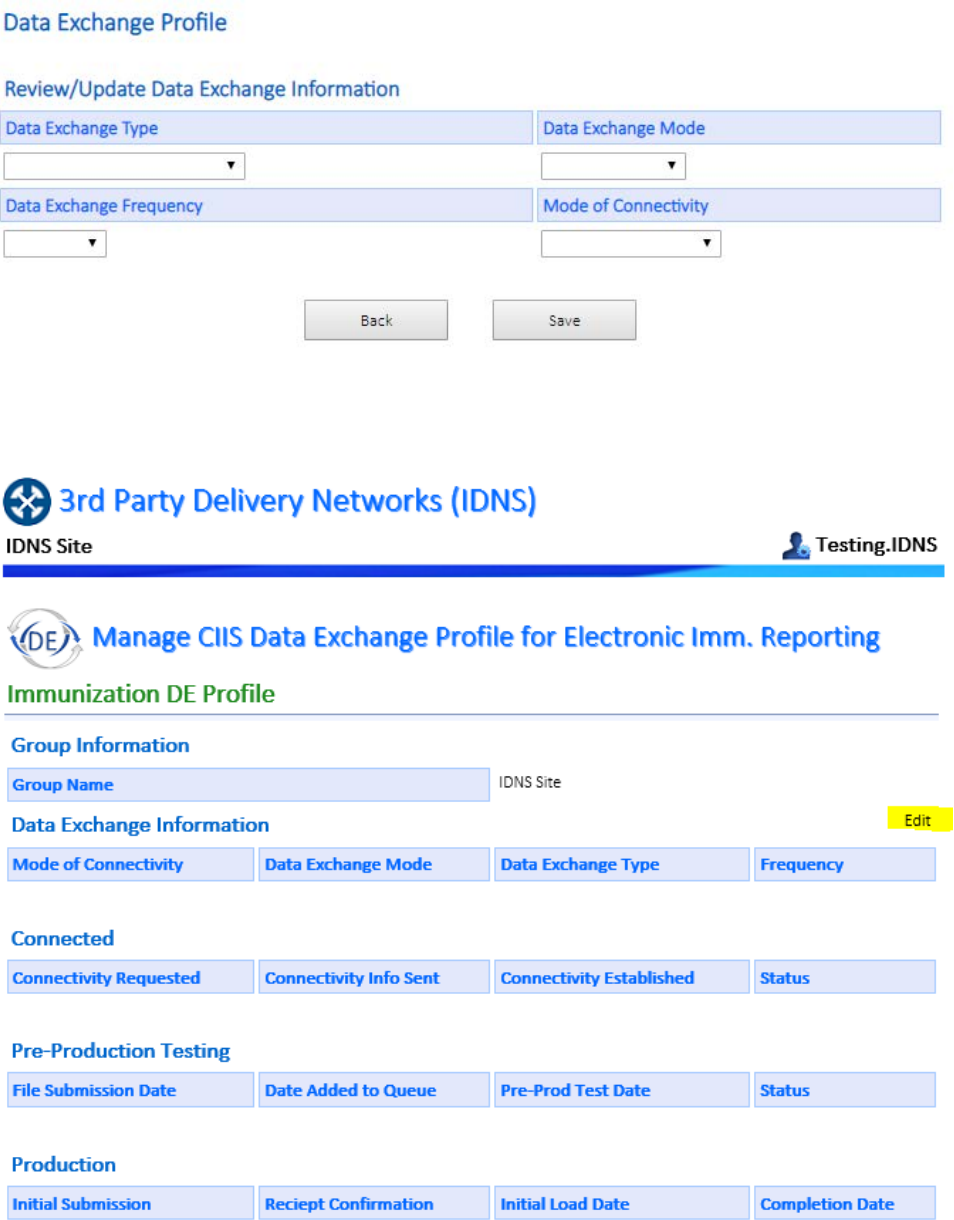

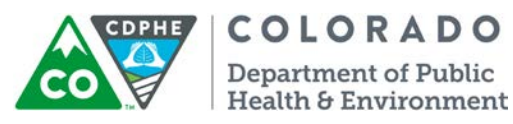

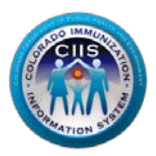

#### <span id="page-3-0"></span>*Monitoring Practice Status*

By clicking *Practices* on the dark blue tab at the top of the page, you will be able to view the HL7 testing status of practices associated with your IDNS.

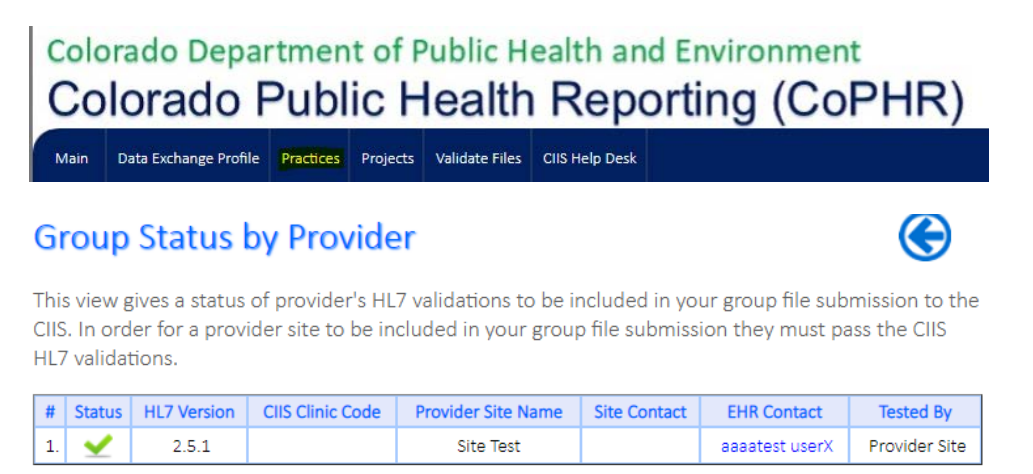

**Note: In order for a site to show up on the list, either the site of the CIIS team needs to link the site to the IDNS. If you have questions about how to get sites linked to your IDNS, please contact the CIIS Team at [CDPHE.CIIS@state.co.us](mailto:CDPHE.CIIS@state.co.us) or 303 692 2437 x 2, 888 611 9918 x 1/.**

**Note: In order for a provider site to be included in the group file submission they must pass the minimum criteria for CIIS HL7 validation first.**

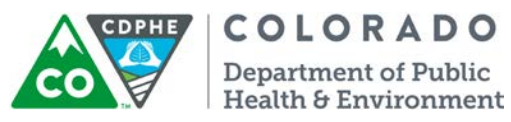

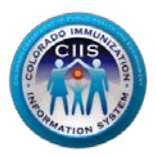

## <span id="page-4-0"></span>*Monitoring Interface Project Status*

By clicking the *Projects* link on the dark blue bar at the top of the page, you will be able to monitor all interface projects that are in progress between your sites and CIIS. Sites will show up here once they have been invited to onboard and have begun the interface process.

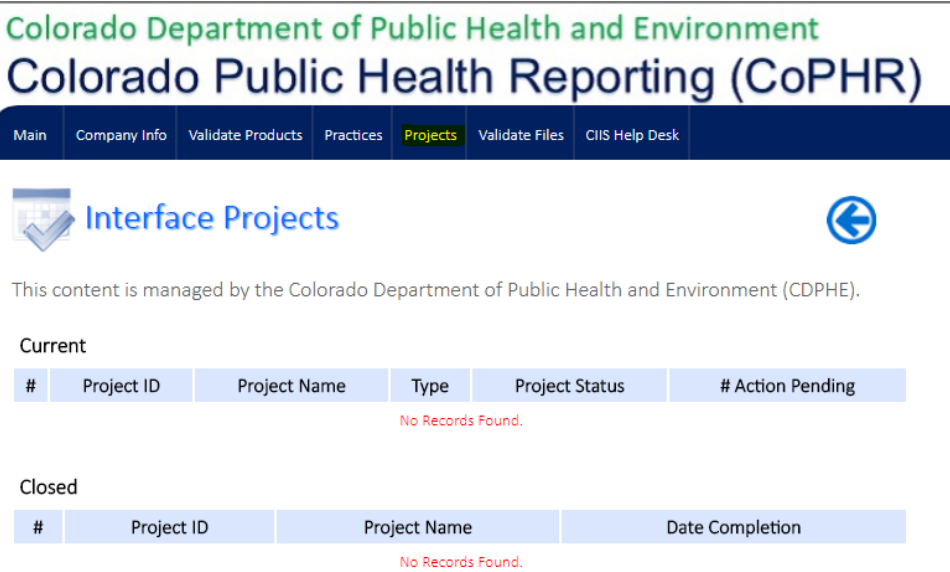

This guidance document will not go into further detail on this section. If you have additional questions, please contact the CIIS Help Desk at [CDPHE.CIIS@state.co.us](mailto:CDPHE.CIIS@state.co.us) or 303 692 2437 x 2, 888 611 9918 x 1/.

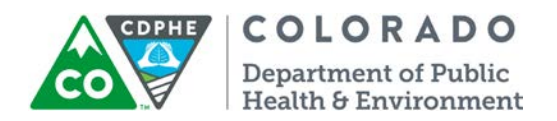

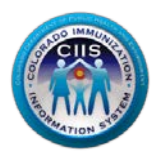

### <span id="page-5-0"></span>*Validating HL7 Messages*

1. In order to validate HL7 messages for a single site or a group, click on *Validate Files* in the dark blue bar at the top of the page. You can also navigate to this screen by clicking on the widget icon for *Validate Practice HL7 Messaging* or *Validate Group HL7 Messaging*. All of these will direct you to the HL7 message validation page.

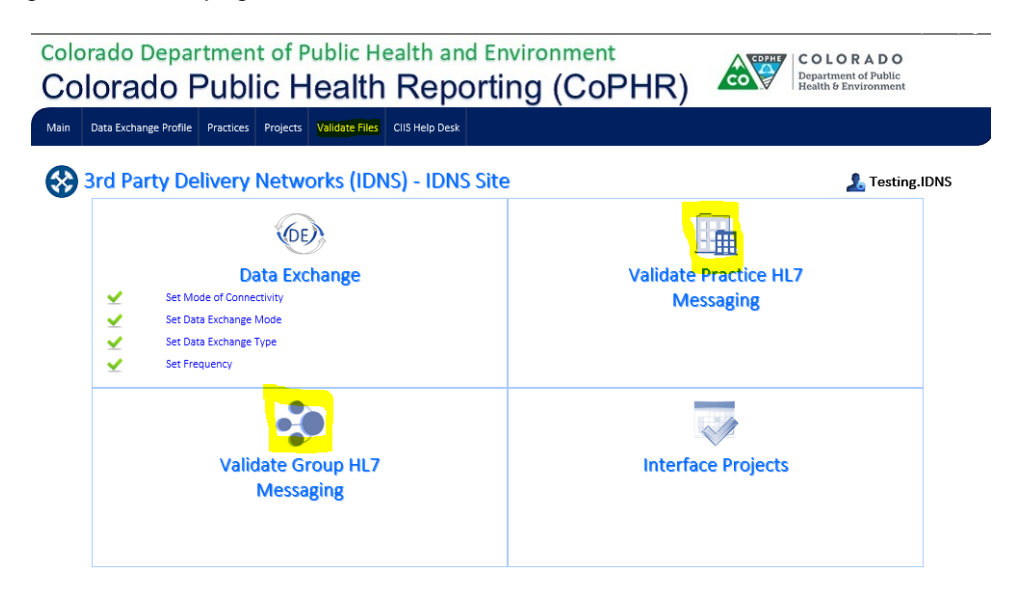

*2.* The HL7 Message Validation page presents with *What to Expect* which explains how HL7 message validation works. You can select what you would like to do from the green drop down menu. The menu options include navigation to *What to Expect, Validate VXU- Update Single Site, Validate VXU-Update Group, Validate QBP- Query Group.*

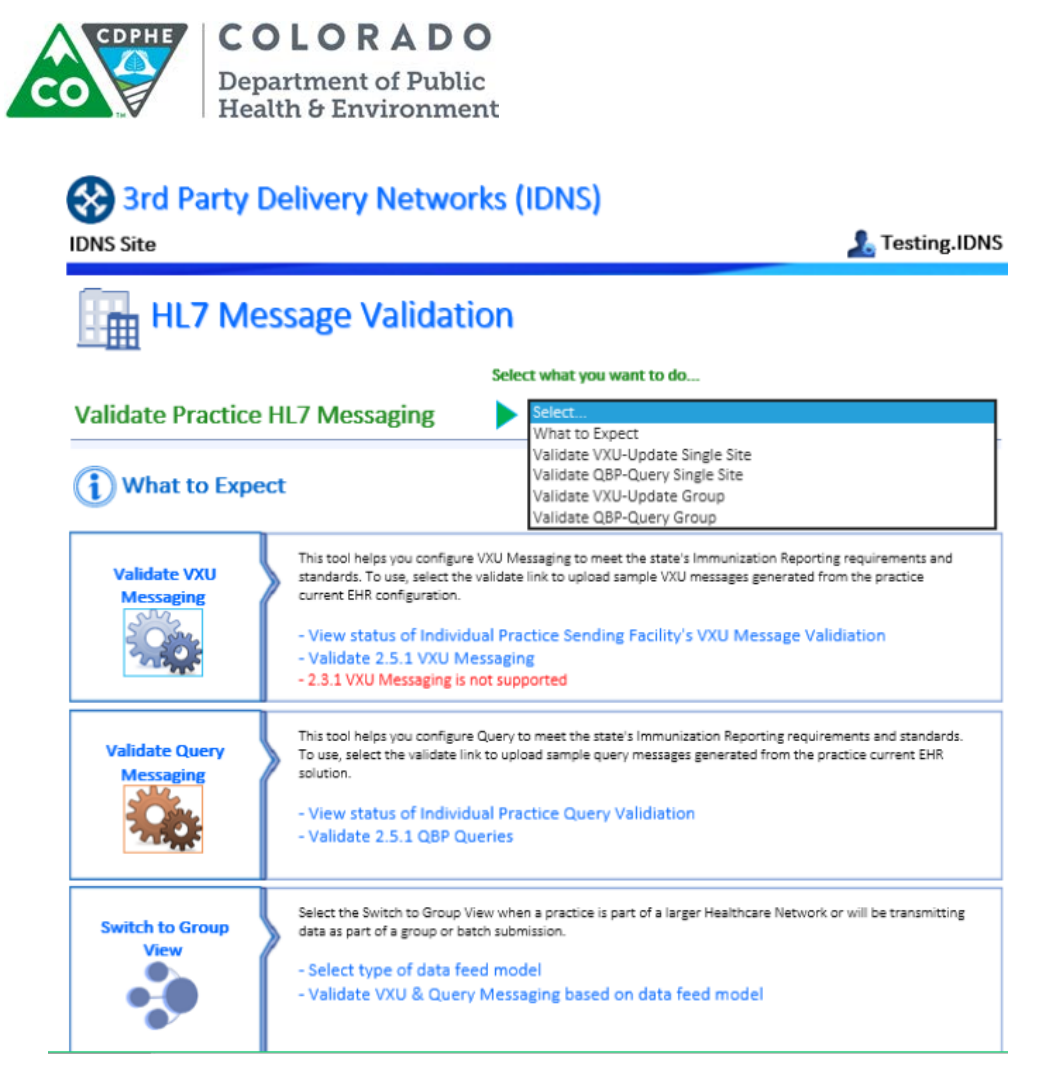

<span id="page-6-0"></span>*What to Expect*

1. This page explains the differences and definitions for VXU and Query messaging. None of the text on this subtab is hyperlinked.

#### <span id="page-6-1"></span>*Validate VXU-Update Single Site*

- 1. This page will bring up the list of single sites that are linked to the IDNS, as well as their testing status for VXU validations.
- 2. You can click *Validate* in the far right column to be redirected to the File Validation History or you can Upload and test a New VXU File.
- 3. For more detailed information, see the HL7 Test Tool guidance documents located on the right hand tab of the website.

## <span id="page-6-2"></span>*Validate QBP – Query Single Site*

- 1. This page will bring up the list of single sites that are linked to the IDNS, as well as their testing status for QBP validations.
- 2. You can click *Validate* in the far right column to be redirected to the File Validation History or you can Upload and test a New VXU File.

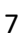

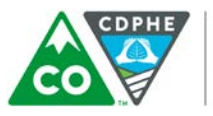

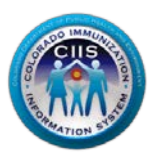

3. For more detailed information, see the HL7 Test Tool guidance documents located on the right hand tab of the website.

COLORADO **Department of Public** Health & Environment

#### <span id="page-7-0"></span>*Validate VXU- Update Group*

- 1. This page will bring up the list of groups that are linked to the IDNS, as well as their testing status for VXU validations.
- 2. You can click *Validate* in the far right column to be redirected to the File Validation History or you can Upload and test a New VXU File.
- 3. For more detailed information, see the HL7 Test Tool guidance documents located on the right hand tab of the website.

#### <span id="page-7-1"></span>*Validate QBP- Query Group*

- 1. This page will bring up the list of groups that are linked to the IDNS, as well as their testing status for QBP validations.
- 2. You can click *Validate* in the far right column to be redirected to the File Validation History or you can Upload and test a New VXU File.
- 3. For more detailed information, see the HL7 Test Tool guidance documents located on the right hand tab of the website.

### <span id="page-7-2"></span>**Modifying My Profile**

This section describes how to edit your contact information (Phone #, Secret Question/Answer, Email, and Employee Type) and change your password.

#### <span id="page-7-3"></span>*Editing Your Information*

1. Click on My Profile in the upper right corner of the screen.

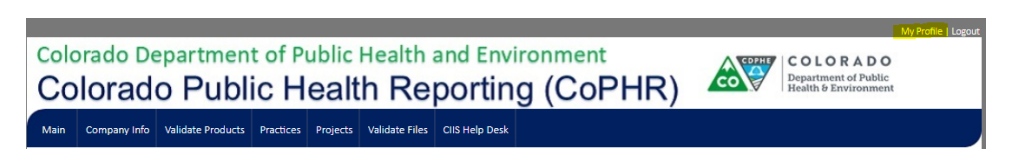

2. The Edit Your Information sub-tab is automatically selected. Change any of the editable fields that need updating. Click Save.

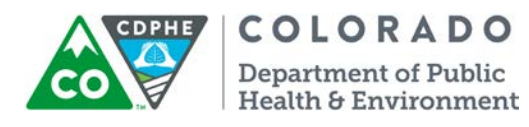

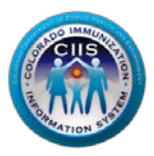

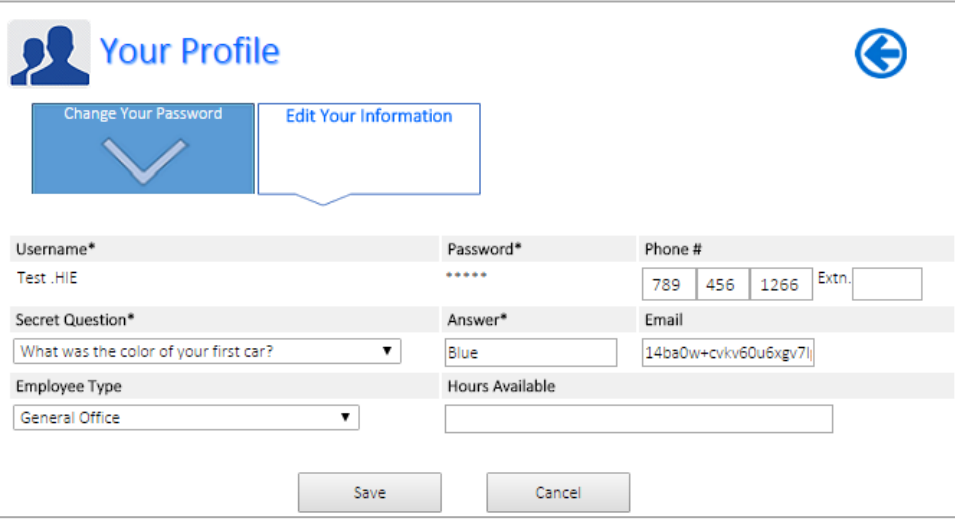

3. Click *Cancel* or *Save* to return to the Main screen.

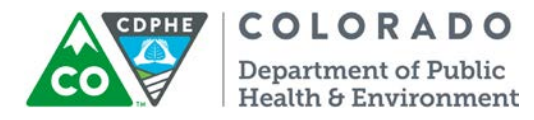

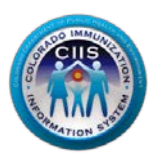

### <span id="page-9-0"></span>*Changing Your Password*

1. Click on My Profile in the upper right corner of the screen.

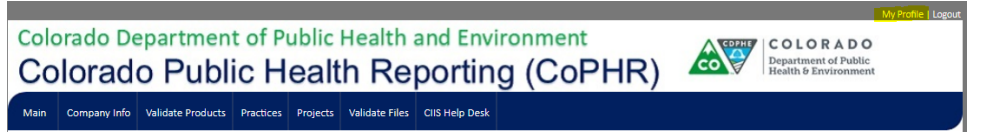

2. Select the Change Your Password sub-tab.

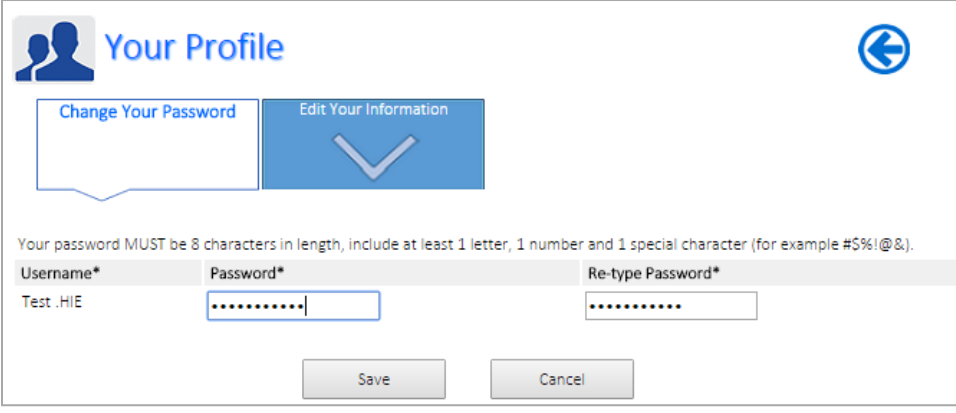

**3.** Enter a new password in the Password and Re-type Password fields**.** 

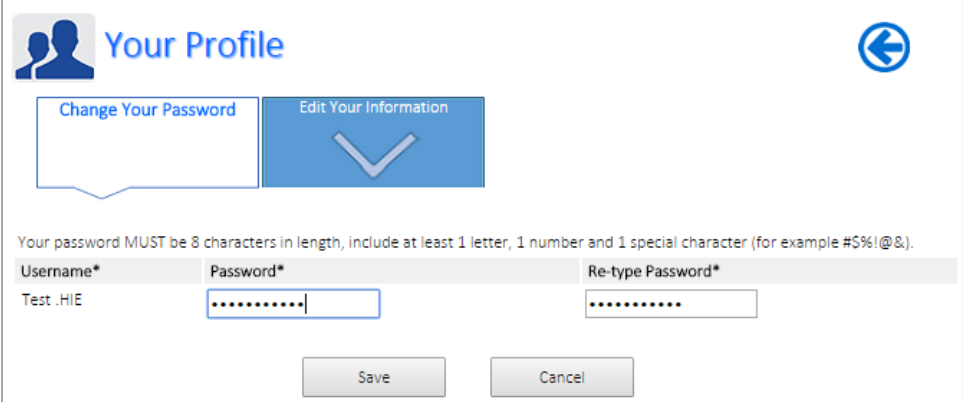

4. Click *Save* or *Cancel* button to return to the Main page screen.

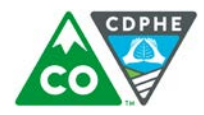

COLORADO **Department of Public** Health & Environment

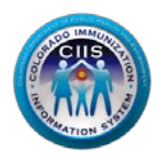

# <span id="page-10-0"></span>**Questions?**

#### **CIIS Help Desk**

Phone: 303-692-2437 option 2 Toll Free: 1-888-611-9918 option 1 Fax: 303-758-3640

Send us an email: Cdphe.ciis@state.co.us